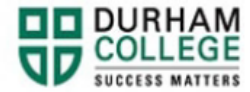

## **How to Complete an Academic Audit**

- 1. Begin by going to your [MyDC](https://durhamcollege.ca/mydc/) homepage.
- 2. Select the **Self Service Log In** at the top right

SELF SERVICE LOG IN

3. Log-in to the Portal using your 9-digit student ID (beginning with 100) and password.

**Please visit [IT Services](https://durhamcollege.ca/student-life/campus-services/it-service-desk/quick-start-for-dc-students) for password information. If you have issues, please contact IT Services at 905-721-3333 option #1**

- 4. Click **Student Information**
- 5. Click **Student Records**
- **6.** Click **Degree Evaluation**
- **7.** Select the current term
	- a. January April: Winter
	- b. May August: Spring/Summer
	- c. September December: Fall
- 8. Select **Generate New Evaluation** located in the lower central portion of the screen

## **Degree Evaluation Record**

```
○ You may generate a graduation evaluation for the program listed below. To generate a new evaluation click on □Generate New Evaluation□ at the bottom of page.
No current curriculum information found.
                                                    [ View Previous Evaluations | Generate New Evaluation | What-if Analysis | View Holds ]
```
- 9. Select the current term and your current program. Click on **Generate Request**
- 10. Select and of the three options listed to view your current degree evaluation. Select **Submit**

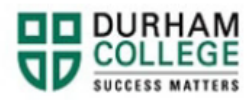

**11.** The information displayed will indicate what credit you have or still need to complete in order to meet your degree requirements

<u> The Common Second Common Second Common Second Common Second Common Second Common Second Common Second Common Second</u>

**12. If you have any issues please email [convocation@durhamcollege.ca](mailto:convocation@durhamcollege.ca)**